«Модуль визуализации для цифрового управления бутобоем в условиях шахты»

# **Инструкция для пользователя**

Листов 19

# АННОТАЦИЯ

Данный документ содержит «Инструкцию для пользователя» для «Модуля визуализации для цифрового управления бутобоем в условиях шахты» (далее - модуль визуализации).

# СОДЕРЖАНИЕ

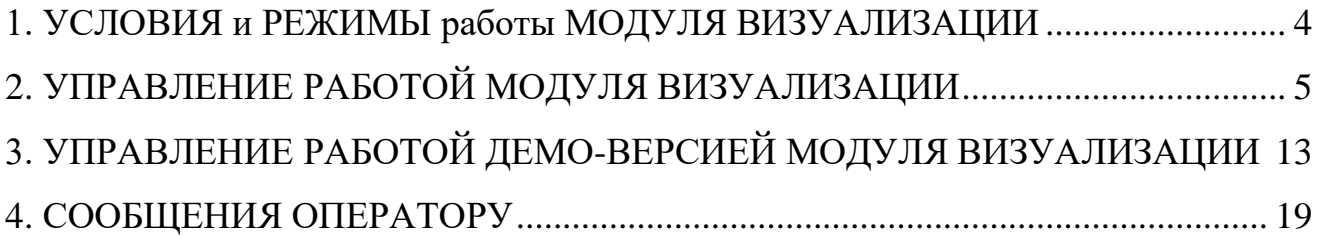

### 1. УСЛОВИЯ И РЕЖИМЫ РАБОТЫ МОДУЛЯ ВИЗУАЛИЗАЦИИ

<span id="page-3-0"></span>Модуль визуализации и его аппаратная часть должны функционировать как в условиях тестировочного комплекса, так и в условиях шахты, а именно в следующих условиях окружающей среды:

Подземные горные выработки:

- температура  $+15...+30$  градусов С;
- влажность 30-90 % (в зоне установки возможно прямое воздействие воды);
- запыленность 5-40 мг/м3 (при движении); > 300 мг/м3 (во время загрузки).
- гидрогеологические условия месторождения требуют выполнения большого объема дренажных работ вследствие наличия напорных вод и карстовых полостей. Подземные воды месторождения представлены «крепкими» рассолами, содержащими 300-430 г/л солей и 0.3-0.9 м3/м3 растворенных газов углеводородного состава.

Модуль визуализации поддерживает следующие режимы управления бутобоем:

1. Автоматическое управление с помощью подсистемы принятия решений без участия оператора. При этом контроль за работой Системы в данном режиме осуществляется через модуль визуализации, установленный на АРМ оператора.

2. Автоматизированное управление бутобоем с помощью модуля визуализации, подсистемы принятия решений и АРМ оператора.

Пользователь (оператор) Системы должен уметь контролировать и управлять работой Системы через модуль визуализации на АРМ оператора.

## 2. УПРАВЛЕНИЕ РАБОТОЙ МОДУЛЯ ВИЗУАЛИЗАЦИИ

<span id="page-4-0"></span>Контроль и управление работой бутобоя при помощи модуля визуализации осуществляется на АРМ оператора.

С описанием работы с демо-версией модуля визуализации можно ознакомиться в разделе «3. УПРАВЛЕНИЕ РАБОТОЙ МОДУЛЯ ВИЗУАЛИЗАЦИИ В ДЕМОНСТРАЦИОННОМ **PEXUME**»

2.1. Интерфейс модуля визуализации.

Интерфейс модуля визуализации (рис. 1) состоит из: окна выбора и указания цели - 1, окна имитационной сцены - 2 и главной панели команд- 3, меню выбора режима работы модуля визуализации - 4, окна информационных сообщений оператору АРМ - 5.

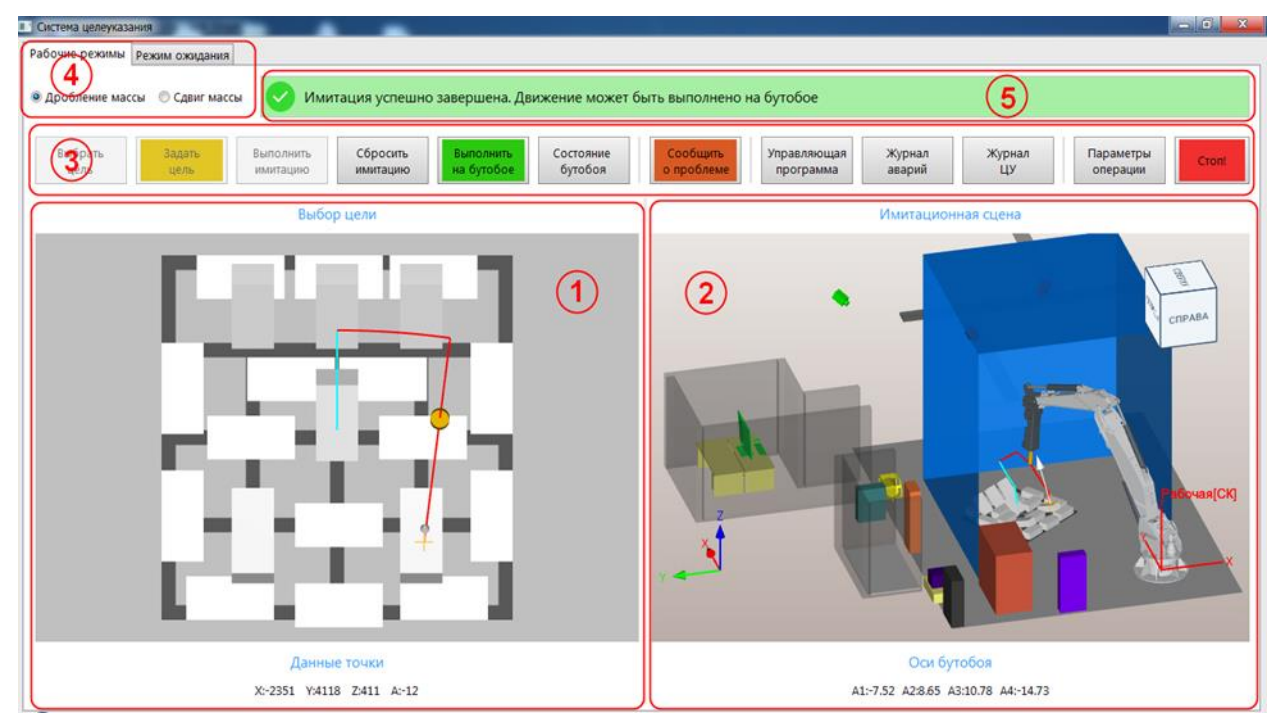

Рисунок 1. Интерфейс модуля визуализации

1. Окно выбора и указания цели, представляющее собой обзор грохотной решётки в плане «сверху», расположенной в испытательной лаборатории и элементов, имитирующих фрагменты ГРМ. В окне реализуются следующие функции:

• отображение геометрических моделей целей, полученных в результате фиксации данных от каждого модуля системы машинного зрения, представленных в виде триангулированной модели;

• определение нормали в каждой точке указания цели и расчёт центра масс цели для построения наиболее рациональной траектории движения пики бутобоя в режиме дробления массы:

• отображение координат положения точки указания цели относительно рабочей системы координат бутобоя.

2. Окно имитационной сцены, представляющее собой отображение 3-х мерной модели всех компонентов системы, подготовленную в программной среде создания элементов имитационной сцены. В окне реализуются следующие функции:

• отображение модели бутобоя, модели грохотной решётки, моделей целей и всех вспомогательных компонентов, задействованных в процессе, стен и перегородок помещения, а также компонентов, с которыми необходимо осуществлять контроль столкновений;

• визуализация движения звеньев бутобоя в процессе отработки указанной цели по сформированной системой траектории;

• отображение траектории движения пики бутобоя с выделением рабочих и ускоренных перемещений на разных скоростях движения;

• отображение текущих координат осей всех звеньев бутобоя;

• фиксация столкновений компонентов системы в процессе отработки УП.

3. Главная панель, представлена в виде ленты с командными кнопками, предназначенная для управления работой системы в автоматизированной режиме и для отображения на автоматизированном рабочем месте оператора (АРМ оператора) ключевых параметров работы комплекса оборудования от модулей, обеспечивающих мониторинг основных показателей системы.

4. Меню выбора режима работы модуля визуализации. Выбор режима работы влияет на способ расчёта и вид траектории движения пики. При этом оператору АРМ доступны следующие режимы работы системы:

- Режим сдвига массы – режим для выполнения команд по сдвигу ГРМ, в т.ч. небольших размеров, проходящих в ячейки ГР;

- Режим дробления ГРМ – режим для выполнения команд для дробления негабаритных кусков ГРМ размеров, непреходящих в ячейки ГР;

- Режим ожидания – режим, при котором действий в системе не выполняется, при этом транслируется видеосъёмка текущей ситуации в испытательной лаборатории, имитирующей шахту, а бутобой находится в режиме готовности.

5. Окно информационных сообщений оператору АРМ, определяющих его действия, выбора режимов и параметров системы, принятия решения о дальнейших действиях или прекращения работы. Оно включает в себя следующие сообщения:

•информационные, сообщающие о текущем состоянии системы, строка принимает синий цвет:

- «Ожидание выбора цели»;

- «Выбрана цель. Выполните имитацию»;

• проверочное, сообщающее об успешной проверке выполнения действия, строка принимает зелёный цвет:

- «Имитация успешно завершена. Движение может быть выполнено на бутобое»;

•предупреждающие, сообщающие об ошибке и необходимости принятия решения, строка принимает красный цвет:

- «Внимание! Движение в указанную зону невозможно из-за ограничений осей бутобоя!»;

- «Внимание! Движение в указанную зону приведёт к столкновению с границами рабочей области!»;

- «Внимание! Движение в указанную зону приведёт к столкновению с грохотной решёткой!»;

- «Внимание! Движение в указанную зону приведёт к столкновению с оборудованием!».

2.2. Сценарий работы для управления дроблением горнорудной массы.

Для управления дроблением горнорудной массы необходимо выполнить следующие действия:

1) Установить переключатель рабочих режимов в значение «Дробление массы» в меню выбора режима работы модуля визуализации (рис. 2);

> Рабочие режимы режим ожидания • Дробление массы • • • • Сдвиг массы<br>• Режим дробления породы на решетке

Рисунок 2. Выбор режима дробления горнорудной массы

2) Для выбора подготовленной системой принятия решений цели – нажать кнопкукоманду «Выбрать цель» и выбрать одну из предлагаемых целей;

3) Для задания цели – нажать кнопку-команду «Задать цели» и указать в окне выбора цели на цифровой модели горнорудной массы точку на поверхности: в данной точке построится нормаль к поверхности (рис. 3). Точка определяет, куда должна прийти пика гидромолота, а нормаль определяет угол наклона пики. При этом если пика не может быть сориентирована точно по построенной нормали из условий геометрии звеньев бутобоя, то система принятия решений автоматически рассчитывает наиболее близкое к рассматриваемой нормали положение пики;

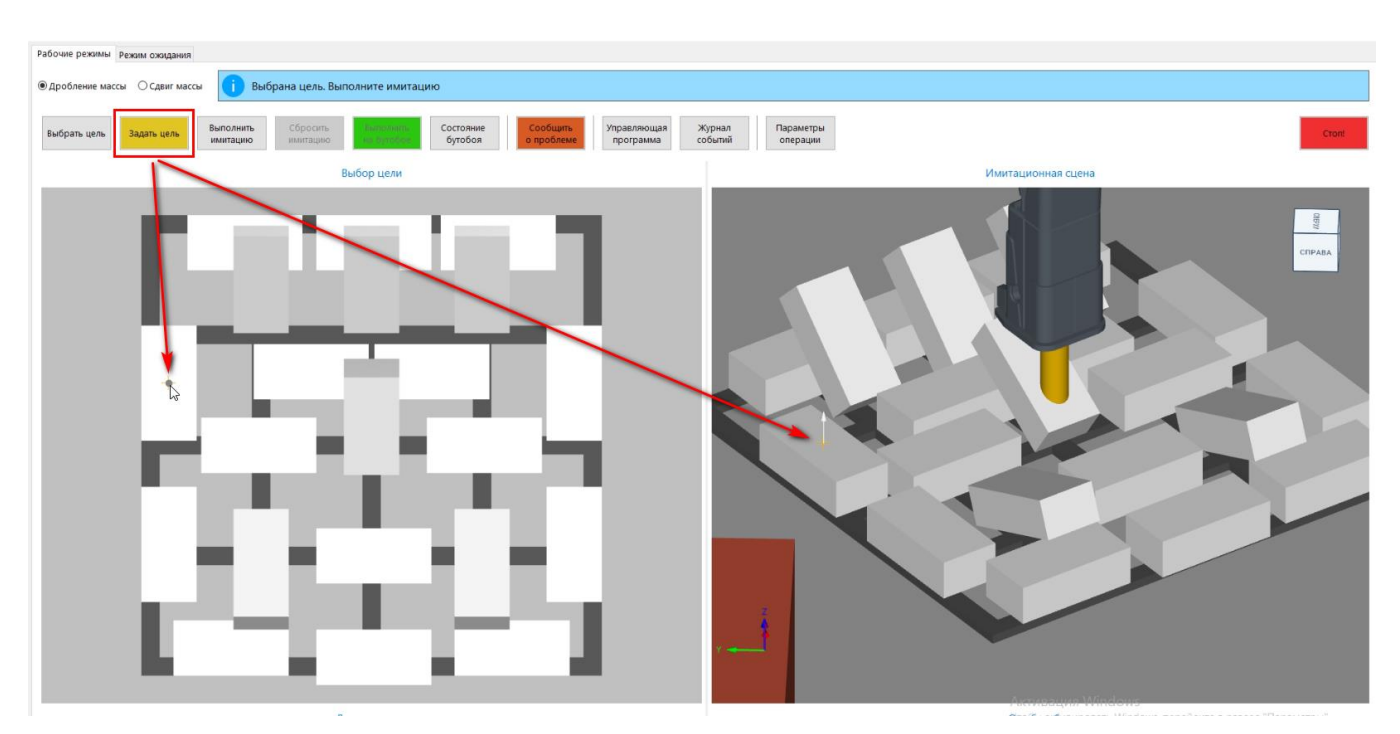

Рисунок 3. Задание цели для дробления горнорудной массы

4) После выбора или задания цели становится активной кнопка «Выполнить имитацию». Необходимо нажать на неё, после чего будет сформирована траектория движения пики (рис.4) и коды управляющей программы. Если приход пики в заданную точку допустим, то в имитационной сцене модуля визуализации отобразится процесс виртуальной имитации движения звеньев бутобоя, если не допустим, то в зависимости от возникшей ситуации появится сообщение об ошибке в окне информационных сообщений (см. раздел «Сообщения оператору»);

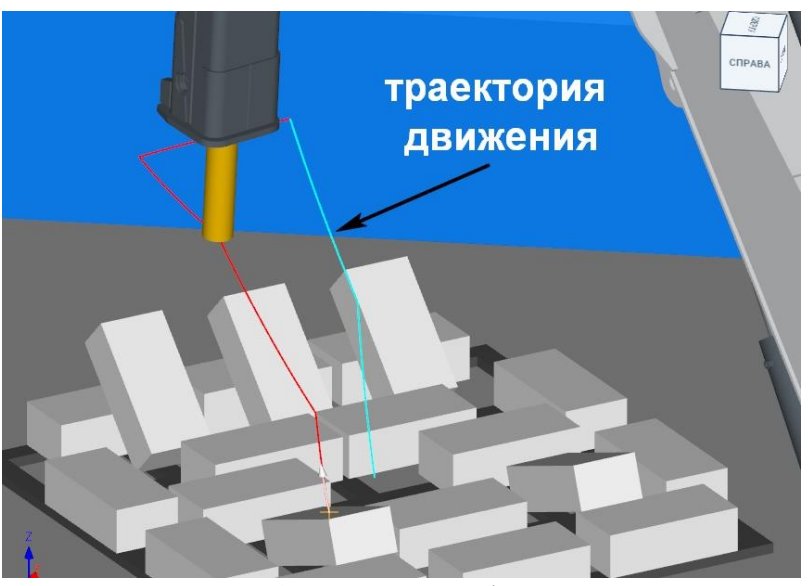

Рисунок 4. Имитация работы системы.

В процессе выполнения имитации движения бутобоя происходит проверка на столкновения его компонентов с элементами здания, потенциально опасными объектами вокруг решётки (например, негабаритными кусками горнорудной массы) или подвижных компонентов друг с другом (рис. 5). При этом:

- выполнение управляющей программы прекращается;
- столкнувшиеся компоненты окрашиваются красным цветом;
- оператору выдаётся сообщение об ошибках;
- ошибки фиксируются в журнале событий.

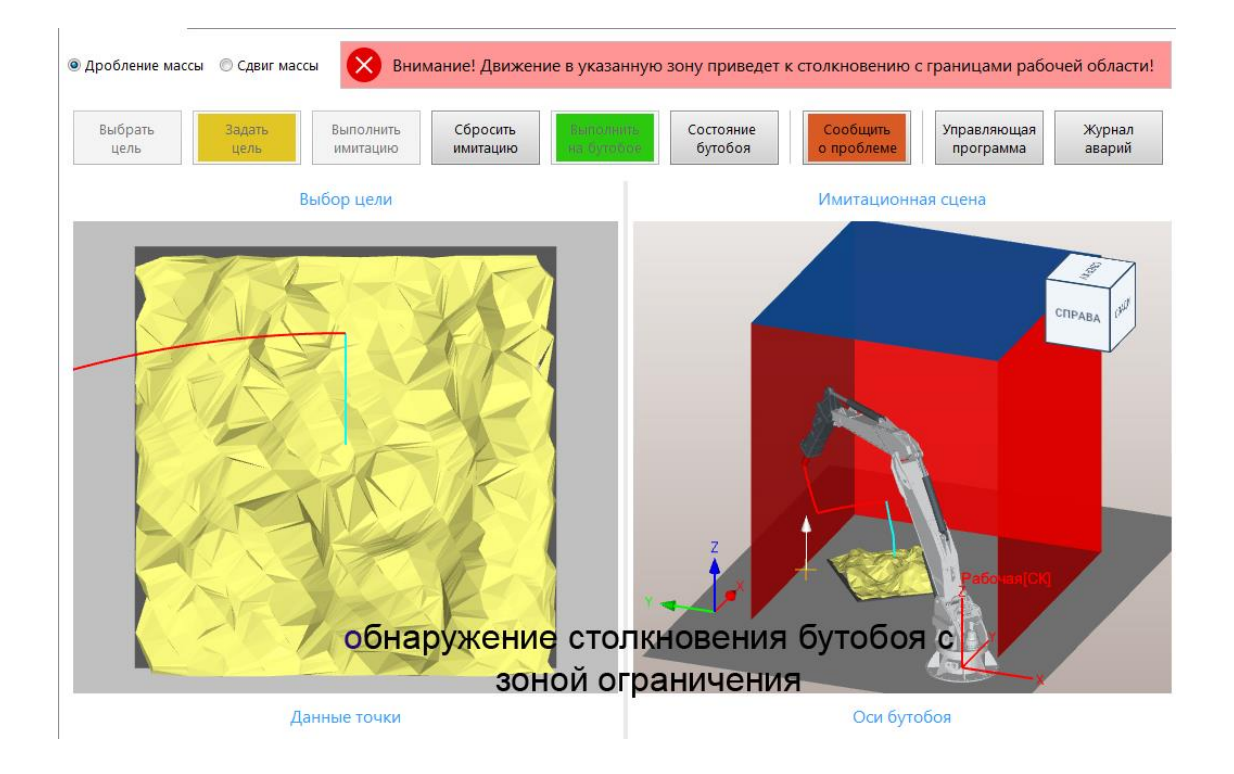

Рисунок 5. Проверка выполнения УП движения бутобоя на столкновения с компонентами здания.

5) Если имитация выполнена успешно, то становится активной кнопка «Выполнить на бутобое». Необходимо нажать на неё, после чего сформированная управляющая программа передаётся в систему управления движением и подаётся команда о возможности ее выполнения на бутобое;

6) Если имитация выполнена с ошибками или принято решение об изменении цели, то необходимо нажать кнопку-команду «Сбросить имитацию», цифровой двойник бутобоя вернётся в исходное положение, после этого возможно заново задать цель и повторно выполнить имитацию;

7) Для просмотра текущего состояния бутобоя необходимо нажать кнопку команду «Состояние бутобоя»: в открывшемся окне (рис. 6) отображаются текущие значения основных рабочих параметров бутобоя, а также есть возможность просмотра истории состояний данных параметров по времени;

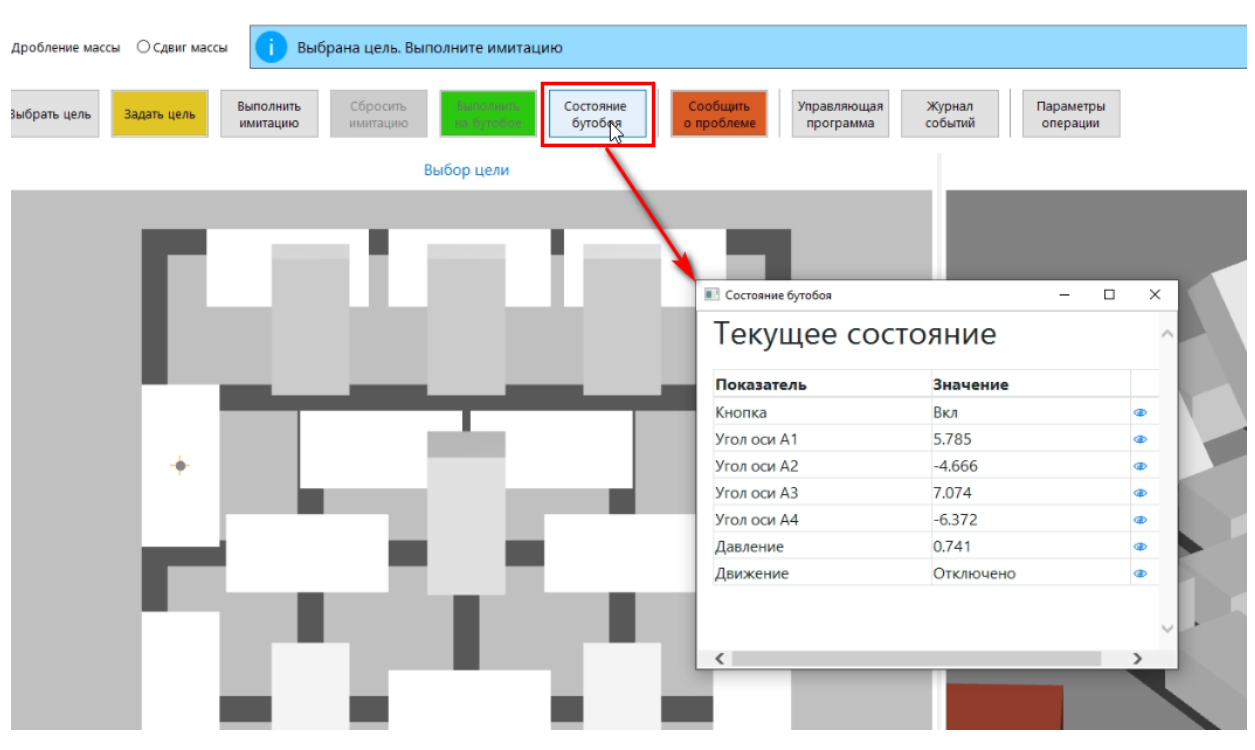

Рисунок 6. Вызов окна состояния бутобоя

8) Для передачи диспетчеру информации о возникшей проблеме в работе системы необходимо нажать кнопку-команду «Сообщить о проблеме»;

9) Для просмотра сформированной управляющей программы бутобоя необходимо нажать кнопку-команду «Управляющая программа»: в открывшемся окне (рис. 7) отобразится таблица со значениями передаваемых в бутобой угловых положений звеньев, которые при желании можно скопировать в текстовом формате (кнопка «Копировать»);

|                         | <b>•</b> Управляющая программа |       |          | $\Box$<br>- | $\times$ |  |
|-------------------------|--------------------------------|-------|----------|-------------|----------|--|
|                         | A1                             | A2    | A3       | A4          |          |  |
| $\mathbf{1}$            | 5.785                          | 8.649 | 7.079    | $-6.380$    |          |  |
| $\overline{2}$          | 5.785                          | 8.649 | 10.782   | $-6.380$    |          |  |
| 3                       | 5.550                          | 8.649 | 10.782   | $-6.380$    |          |  |
| $\overline{\mathbf{4}}$ | 5.550                          | 8.649 | 10.782   | 27.074      |          |  |
| 5                       | 5.550                          | 8.649 | $-4.128$ | 27.074      |          |  |
| 6                       | 5.550                          | 2.427 | $-4.128$ | 27.074      |          |  |
| $\overline{7}$          | 5.488                          | 0.800 | $-2.566$ | 27.138      |          |  |
| 8                       | 5.550                          | 2.427 | $-4.128$ | 27.074      |          |  |
| $\overline{9}$          | 5.550                          | 8.649 | $-4.128$ | 27.074      |          |  |
| 10                      | 5.550                          | 8.649 | 10.782   | 27.074      |          |  |
|                         |                                |       |          |             |          |  |

Рисунок 7. Вызов окна просмотра управляющей программы

10) Для просмотра всех событий, произошедших в процессе работы системы, необходимо нажать кнопку-команду «Журнал событий»: в открывшемся окне журнала (рис. 8) содержатся записи о событиях с привязкой ко времени;

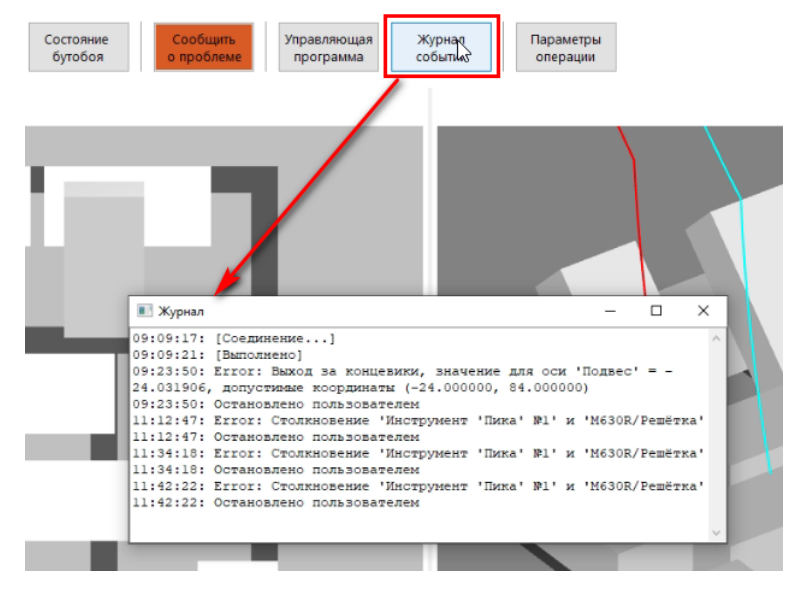

Рисунок 8. Вызов окна журнала событий

11) Для настройки параметров работы бутобоя в различных режимах необходимо нажать кнопку «Параметры операции». При этом появится меню настройки основных технологических параметров выполнения операции, положение рабочих компонентов бутобоя, задания области безопасности, параметры расчёта траектории движения пики в зависимости от ее размера. Параметры выполнения операции задаются администратором системы и корректируются оператором по согласованию. Параметры, доступные для оператора, показаны на рис. 9.

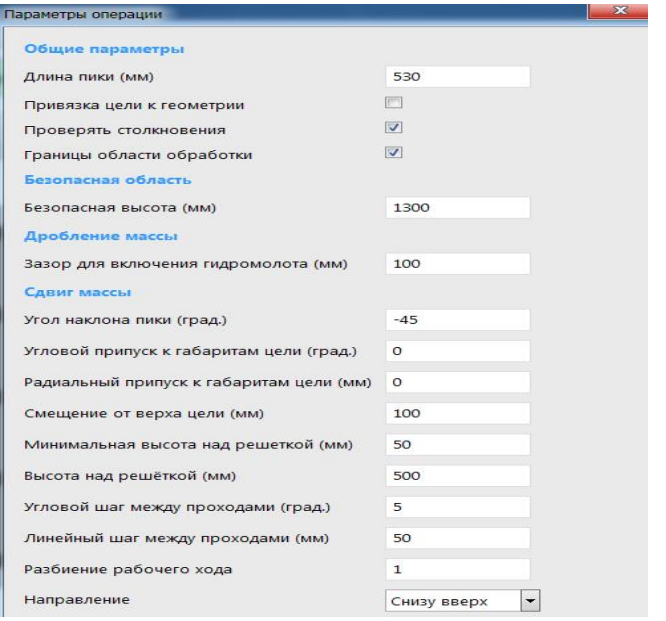

Рисунок 9. Параметры настройки операции.

2.3 Сценарий работы для управления сдвигом горнорудной массы

Для управления сдвигом горнорудной массы необходимо выполнить следующие действия:

1) Установить переключатель рабочих режимов в значение «Сдвиг массы»;

2) Для выбора подготовленной системой принятия решений цели – нажать кнопкукоманду «Выбрать цель» и выбрать одну из предлагаемых целей на модели горнорудной массе;

3) Для задания цели – нажать кнопку-команду «Задать цели» и указать на цифровой модели горнорудной массы в окне выбора цели 2 точки, определяющие зону сдвига: в указанной зоне, автоматически сформируется траектория рабочего движения контактной точки пики для сдвига (очистки) горнорудной массы (рис. 10);

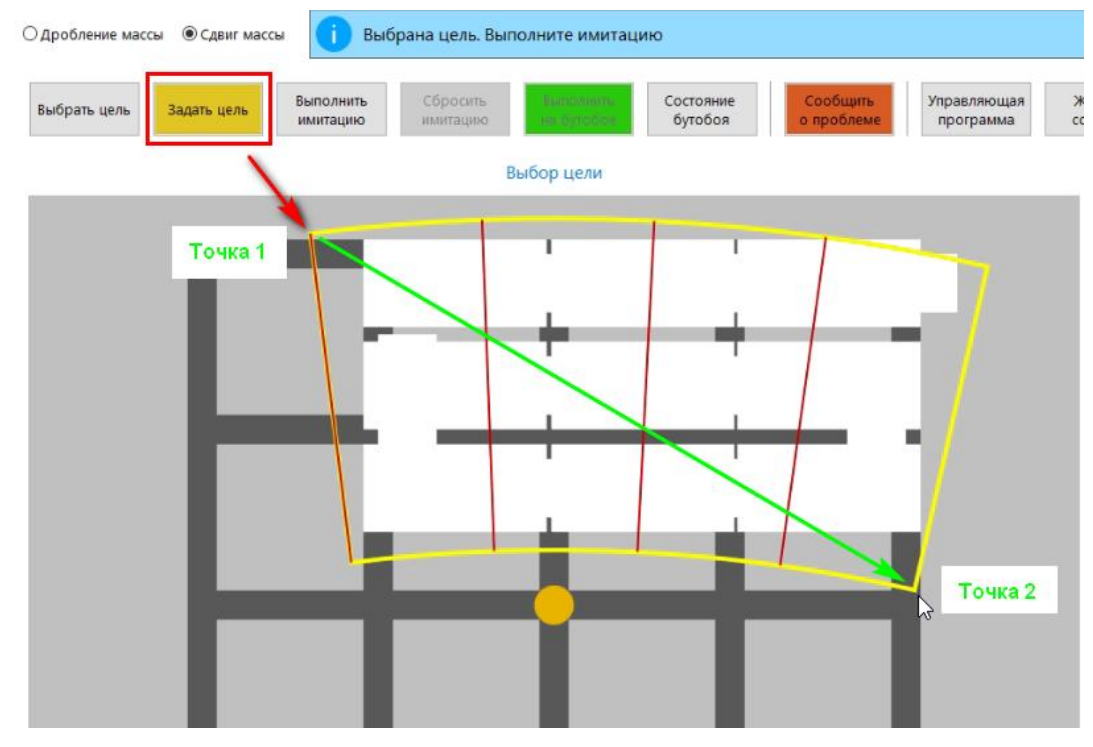

Рисунок 10. Задание области сдвига горнорудной массы

4) После выбора или задания цели необходимо нажать кнопку-команду «Выполнить имитацию» и далее, в зависимости от результата выполнить действия, аналогичные действиям, описанным в режиме дробления горнорудной массы (раздел 3.1.2).

# <span id="page-12-0"></span>3. УПРАВЛЕНИЕ РАБОТОЙ ДЕМО-ВЕРСИЕЙ МОДУЛЯ ВИЗУАЛИЗАЦИИ

#### 1. Выполнить установку программного обеспечения, запустив файл Setup\_VM\_v1.exe.

#### 2. Найти и запустить исполняемый файл VisualizationModule.exe.

Если не все элементы основного экрана ПО не помещаются на дисплей, то необходимо изменить настройки дисплея, увеличив разрешение, например до 1920X1080, либо изменить параметр «Размер текста, приложений и других элементов», уменьшив его, например, до 100.

#### 3. Настроить параметры рабочей сцены и процессов.

#### а. Настроить рабочую сцену в окне «Имитационная сцена».

Для этого используя левую и правую кнопки мыши поворачивать/перемещать/изменять размер объекта на имитационной схеме до тех пор, пока положение грохотной решетки, расположение бутобоя и других объектов сцены не будет таковым, чтобы хорошо было видно действия и их визуализацию на грохотной решетке, например, так:

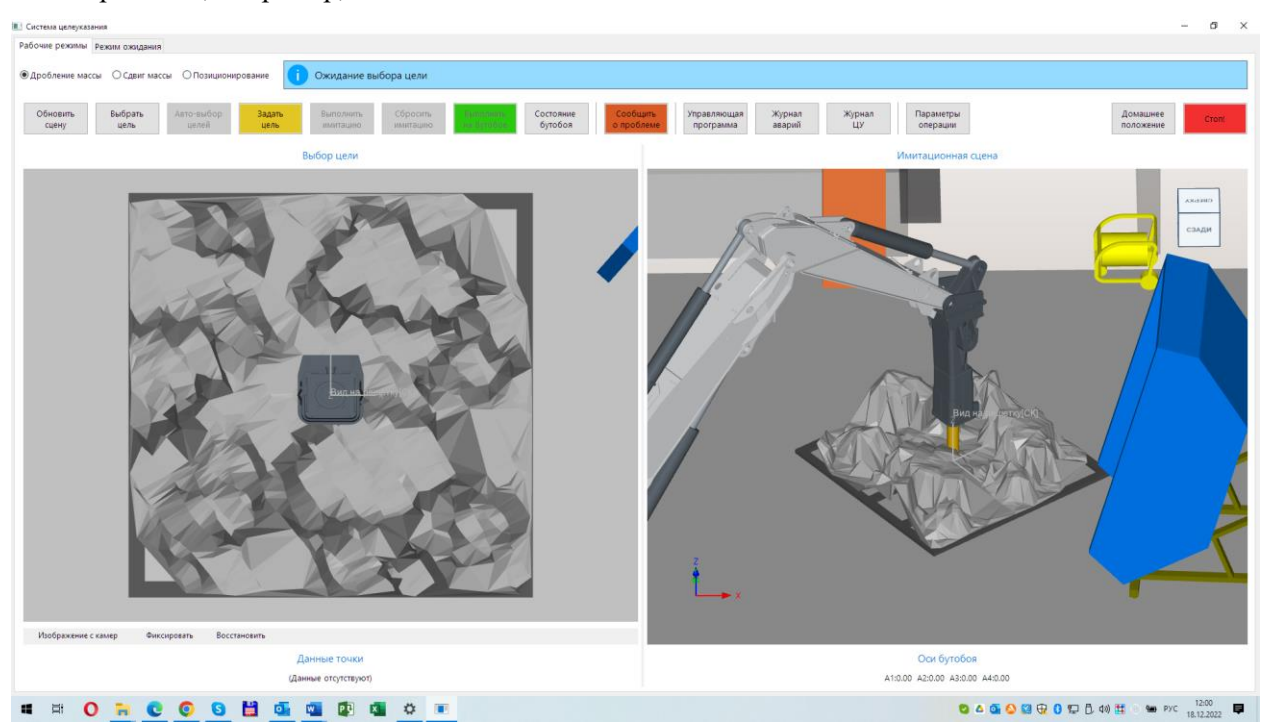

#### b. Настроить «Параметры операции».

Лля настройки параметров выполняемых операций необходимо выполнить команду «Параметры операции», далее задать значения параметров. Ниже на рисунках представлен подходящий набор параметров для работы демо-версии ПО.

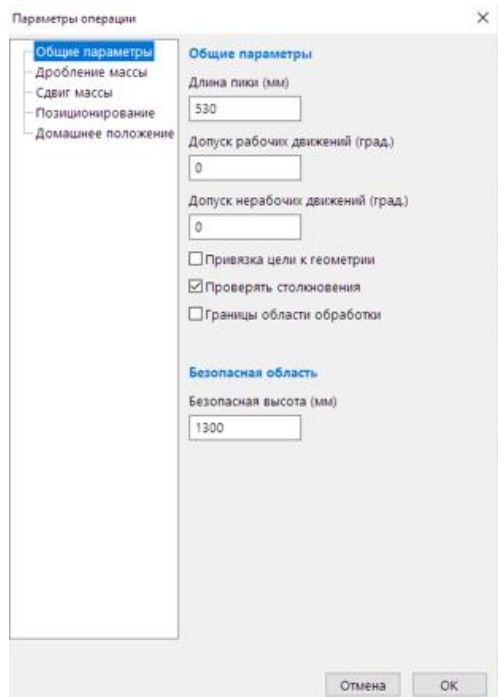

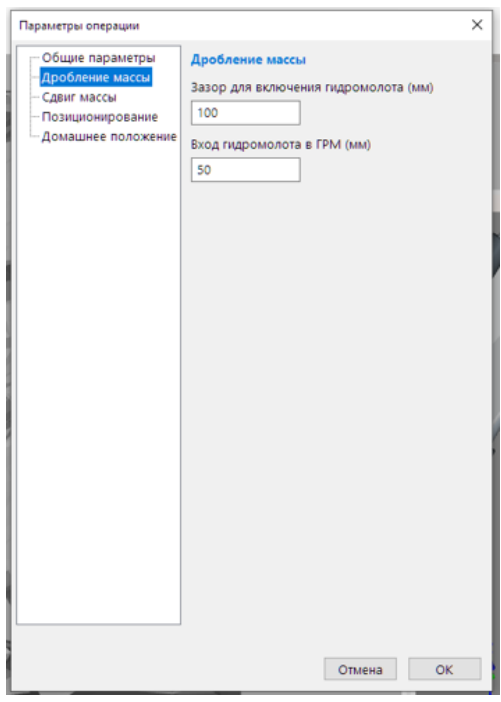

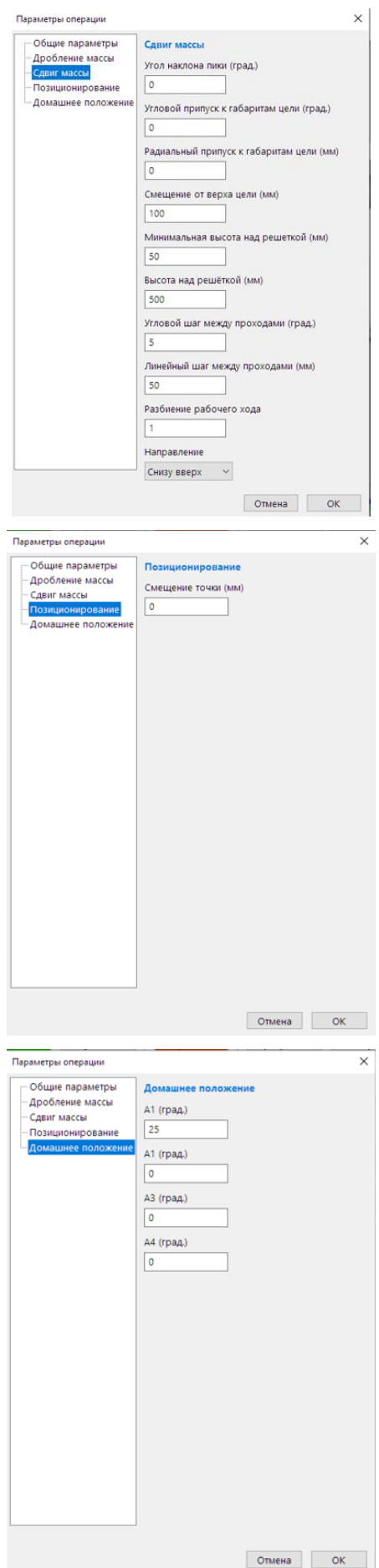

#### **4. Работа с ПО. Опция «Рабочие режимы».**

#### **a. Автоматизированный режим. Опция «Дробление массы».**

• Нажать кнопку «Обновить сцену» (эмуляция получения данных от подсистемы машинного зрения (CV)). В окне «Выбор цели» появляются образы негабаритных камней на грохотной решетке (ГР) с указанием точек – возможных мест для удара с точки зрения CV, но без учета возможностей осей бутобоя.

• Нажать кнопку «Выбрать цель» (автоматизированный режим), далее мышью указав на одну из указанных CV возможных точек, нажать на левую кнопку мыши для фиксации цели. Также в автоматизированном режиме возможно указать произвольную точку в сцене левой кнопкой мыши, для этого необходимо предварительно нажать кнопку «Задать цель».

• Нажать кнопку «Выполнить имитацию». ПО составит управляющую программу для подсистемы управления движением бутобоя (СУД) и выполнит имитацию движения стрелы/гидромолота бутобоя в нужную точку для дробления. Если появилось сообщение «Имитация успешно завершена. Движение может быть выполнено на бутобое» – бутобой готов к выполнению действия по дроблению. Для этого надо нажать кнопку «Выполнить на бутобое». Эта кнопка в демонстрационном режиме не работает, связь с бутобоем отключена.

Имитация успешно завершена. Движение может быть выполнено на бутобое

Если после команды «Выполнить имитацию» появляется красное сообщение «Внимание! Движение в указанную точку невозможно из-за ограничений осей бутобоя», значит выбор точки неудачен по кинематике бутобоя. Надо выбрать другую точку для удара.

внимание: Движение в указанную зону невозможно из-за ограничении осеи оутобоя!

Для следующих действий надо нажать кнопку «Сбросить имитацию». (если после нажатия на кнопку «Сбросить имитацию» кнопка «Обновить сцену» не стала активной – необходимо дополнительно нажать кнопку «Выбрать цель».

#### **b. Автоматический режим. Опция «Дробление массы».**

• Нажать кнопку «Обновить сцену» (эмуляция получения данных от подсистемы машинного зрения (CV)). В окне «Выбор цели» появляются контуры негабаритных камней на грохотной решетке (ГР) с указанием точек – возможных мест для удара с точки зрения CV, но без учета возможностей осей бутобоя.

• Нажать кнопку «Авто выбор цели» (автоматический режим). Система автоматически выполнит проход-имитацию по выбранным целям. Если одна или несколько целей оказались недосягаемыми по причине кинематики бутобоя – система выдает соответствующее сообщение.

Для следующих действий надо нажать кнопку «Сбросить имитацию». (если после нажатия на кнопку «Сбросить имитацию» кнопка «Обновить сцену» не стала активной – необходимо дополнительно нажать кнопку «Выбрать цель».

**c. Режим сдвига горной массы. Опция «Сдвиг массы».**

• Нажать кнопку «Обновить сцену» (эмуляция получения данных от подсистемы машинного зрения (CV)). В окне «Выбор цели» появляются контуры негабаритных камней на грохотной решетке (ГР)

• Нажать кнопку «Задать цель» (автоматизированный режим), далее, зажав левую кнопку мыши, провести диагональ области на решетке в окне выбора цели, предназначенную для сдвига массы.

.

• Нажать кнопку «Выполнить имитацию». ПО составит управляющую программу для подсистемы управления движением бутобоя (СУД) и выполнит имитацию движения стрелы/гидромолота бутобоя по нужной траектории для сдвига массы в заданной области. Если появилось сообщение «Имитация успешно завершена. Движение может быть выполнено на бутобое» – бутобой готов к выполнению действия по сдвигу массы. Для этого надо нажать кнопку «Выполнить на бутобое». Эта кнопка в демонстрационном режиме не работает, связь с бутобоем отключена.

Если после команды «Выполнить имитацию» появляется красное сообщение «Внимание! Движение в указанную точку невозможно из-за ограничений осей бутобоя», значит выбор точки неудачен по кинематике бутобоя. Надо выбрать другую область для сдвига.

Для следующих действий надо нажать кнопку «Сбросить имитацию» (если после нажатия на кнопку «Сбросить имитацию» кнопка «Обновить сцену» не стала активной – необходимо дополнительно нажать кнопку «Выбрать цель».

**d. Режим позиционирования гидромолота. Опция «Позиционирование». Предназначен для отработки точного позиционирования гидромолота без включения функции удара.**

• Нажать кнопку «Обновить сцену» (эмуляция получения данных от подсистемы машинного зрения (CV)). В окне «Выбор цели» появляются образы негабаритных камней на грохотной решетке (ГР) с указанием точек – возможных мест для позиционирования гидромолота с точки зрения CV, но без учета возможностей осей бутобоя.

• Для позиционирования можно выбрать одну из предлагаемых подсистемой машинного зрения точек (после нажатия кнопки «Выбрать цель»), либо указать произвольную точку левой кнопкой мыши (после нажатия кнопки «Задать цель»).

• Нажать кнопку «Выполнить имитацию». ПО составит управляющую программу для подсистемы управления движением бутобоя (СУД) и выполнит имитацию движения стрелы/гидромолота бутобоя в нужную точку без включения дробления. Если появилось сообщение «Имитация успешно завершена. Движение может быть выполнено на бутобое» – бутобой готов к выполнению действия по позиционированию. Для этого надо нажать кнопку «Выполнить на бутобое». Эта кнопка в демонстрационном режиме не работает, связь с бутобоем отключена.

Если после команды «Выполнить имитацию» появляется красное сообщение «Внимание! Движение в указанную точку невозможно из-за ограничений осей бутобоя», значит выбор точки неудачен по кинематике бутобоя. Надо выбрать другую точку для позиционирования.

Для следующих действий надо нажать кнопку «Сбросить имитацию». (если после нажатия на кнопку «Сбросить имитацию» кнопка «Обновить сцену» не стала активной – необходимо дополнительно нажать кнопку «Выбрать цель».

# **e. Кнопка «Домашнее положение» - имитация перевода бутобоя в парковочное положение. После успешной имитации может быть дана команда «Выполнить на бутобое»**

- f. По ходу работы с ПО можно получит следующую дополнительную информацию:
- Нажать кнопку «Состояние бутобоя». Появятся данные о текущем состоянии бутобоя.

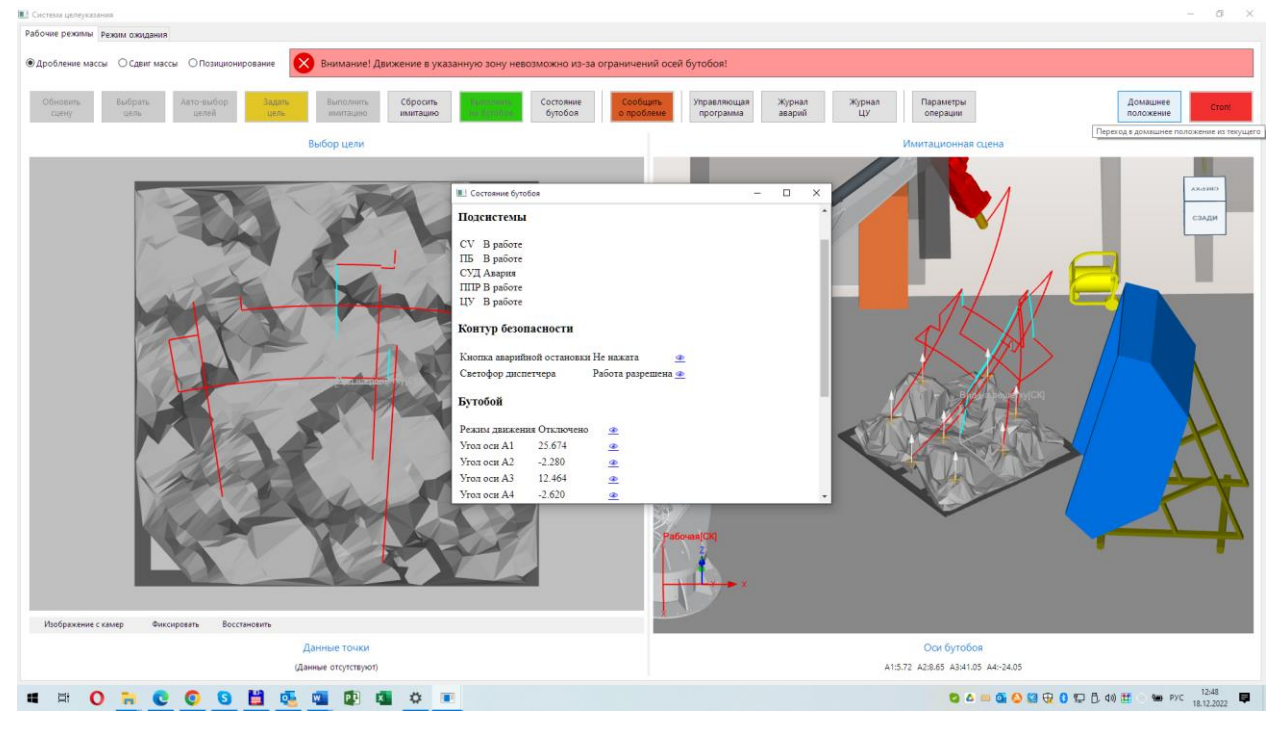

• Нажать кнопку «Сообщить о проблеме». Появится доп. информация при наличии проблем с бутобоем или ПО.

• Нажать кнопку «Управляющая программа». На экран будет выведена текущая управляющая программа для СУД.

• Нажать кнопку «Журнал аварий». На экран будет выведен журнал аварийных ситуаций в работе бутобоя и ПО.

• Нажать кнопку «Журнал ЦУ». На экран будет выведен отладочный журнал системы ЦУ.

•

## g. **Кнопка «СТОП» - экстренная остановка бутобоя**.

## **5. Работа с ПО. Опция «Режим ожидания».**

Это режим, при котором на экран выводятся текущая съемка веб-камерой лаборатории (рудоспуска, в случае работы в шахте) для визуального контроля процесса работы. В демо-версии съемка не предоставляется.

# 4. СООБЩЕНИЯ ОПЕРАТОРУ

<span id="page-18-0"></span>При управлении работой бутобоя через модуль визуализации подсистемы принятия решений и АРМ оператора оператору могут приходить следующие сообщения (отображаются в строке сообщений на панели команд):

1. «Ожидание выбора цели» - сообщение отображается перед началом работы.

2. «Цель выбрана. Выполните имитацию» - сообщение отображается после выбора или задания цели.

3. «Имитация успешно завершена. Движение может быть выполнено на бутобое» сообщение отображается после выполнения имитации работы бутобоя по управляющей программе в случае, если проблем выявлено не было.

4. «Внимание! Движение в указанную точку приведёт к столкновению с грохотной решёткой!» - сообщение отображается после выполнения имитации работы бутобоя по управляющей программе в случае, если какой-либо из компонентов бутобоя сталкивается с грохотной решёткой.

5. «Внимание! Движение в указанную зону приведет к столкновению с оборудованием!» - сообщение отображается после выполнения имитации работы бутобоя по управляющей программе в случае, если какой-либо из компонентов бутобоя сталкивается с расположенным в окружении оборудованием (маслостанция, ШАС и др.).

6. «Внимание! Движение в указанную зону приведет к столкновению с границами рабочей области!» - сообщение отображается после выполнения имитации работы бутобоя по управляющей программе в случае, если какой-либо из компонентов бутобоя сталкивается с границами рабочей зоны (например, пол, потолок и стены шахты).

7. «Внимание! Движение в указанную зону невозможно из-за ограничений осей бутобоя!» - сообщение отображается после выполнения имитации работы бутобоя по управляющей программе в случае, если для достижения цели угловое положение одной или нескольких осей бутобоя выходит за предельно возможное значение.